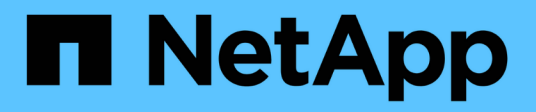

# **Create a new CIFS-enabled SVM**

System Manager Classic

NetApp June 22, 2024

This PDF was generated from https://docs.netapp.com/us-en/ontap-system-manager-classic/smbconfig/task\_creating\_new\_svm.html on June 22, 2024. Always check docs.netapp.com for the latest.

# **Table of Contents**

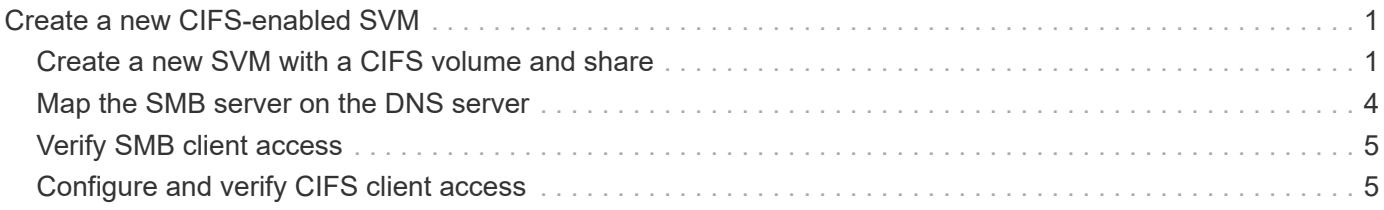

# <span id="page-2-0"></span>**Create a new CIFS-enabled SVM**

Setting up a new CIFS-enabled SVM involves creating the new SVM with a CIFS volume and share, adding a mapping on the DNS server, and verifying CIFS access from a Windows administration host. You can then configure CIFS client access.

# <span id="page-2-1"></span>**Create a new SVM with a CIFS volume and share**

You can use a wizard that guides you through the process of creating a new storage virtual machine (SVM), configuring Domain Name System (DNS), creating a data logical interface (LIF), configuring a CIFS server, and creating and sharing a volume.

### **Before you begin**

- Your network must be configured and the relevant physical ports must be connected to the network.
- You must know which of the following networking components the SVM will use:
	- The node and the specific port on that node where the data logical interface (LIF) will be created
	- The subnet from which the data LIF's IP address will be provisioned, or optionally the specific IP address you want to assign to the data LIF
	- Active Directory (AD) domain that this SVM will join, along with the credentials required to add the SVM to it
- The subnet must be routable to all external servers required for services such as Network Information Service (NIS), Lightweight Directory Access Protocol (LDAP), Active Directory (AD), and DNS.
- Any external firewalls must be appropriately configured to allow access to network services.
- The time on the AD domain controllers, clients, and SVM must be synchronized to within five minutes of each other.

### **Steps**

- 1. Navigate to the **SVMs** window.
- 2. Click **Create.**
- 3. In the **Storage Virtual Machine (SVM) Setup** dialog box, create the SVM:
	- a. Specify a unique name for the SVM.

The name must either be a fully qualified domain name (FQDN) or follow another convention that ensures unique names across a cluster.

b. Select all the protocols that you have licenses for and that you will eventually use on the SVM, even if you do not want to configure all the protocols immediately.

If NFS access is required eventually, you must select **NFS** now so that CIFS and NFS clients can share the same data LIF.

c. Keep the default language setting, C.UTF-8.

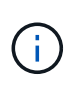

If you support international character display in both NFS and SMB/CIFS clients, consider using the **UTF8MB4** language code, which is available beginning with ONTAP 9.5.

This language is inherited by the volume that you create later, and a volume's language cannot be changed.

d. **Optional**: Select the root aggregate to contain the SVM root volume.

The aggregate that you select for the root volume does not determine the location of the data volume. The aggregate for the data volume is selected automatically when you provision storage in a later step.

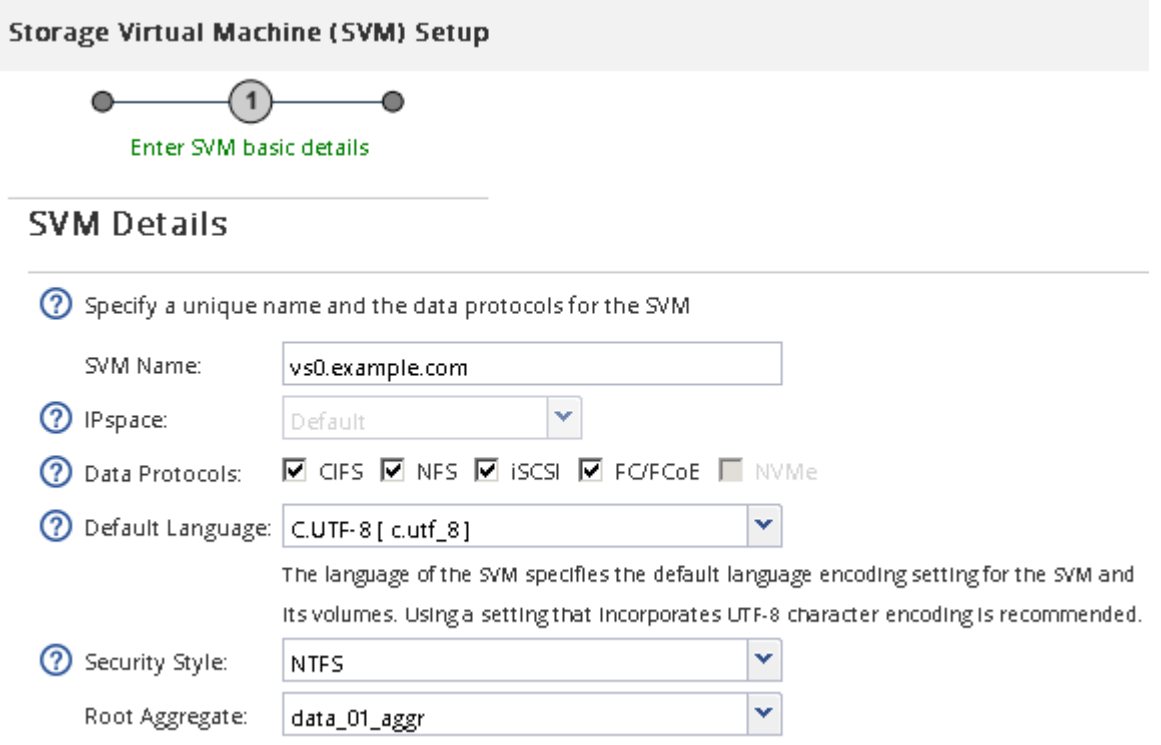

e. **Optional**: In the **DNS Configuration** area, ensure that the default DNS search domain and name servers are the ones that you want to use for this SVM.

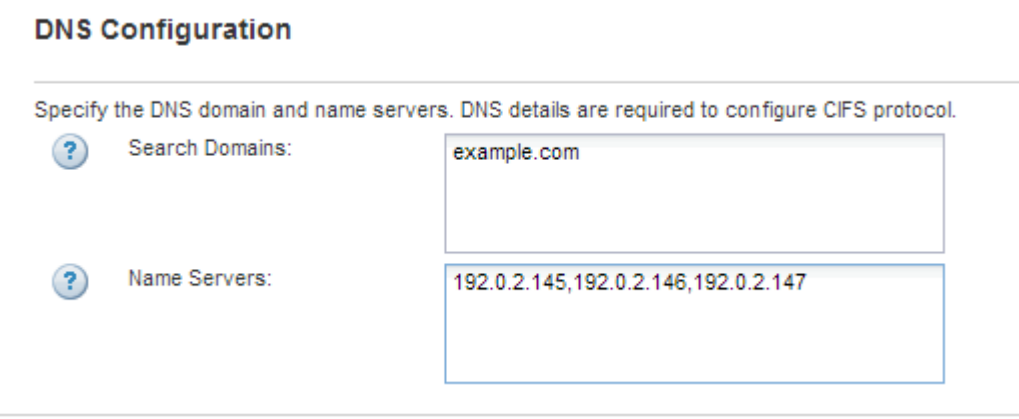

f. Click **Submit & Continue**.

The SVM is created, but protocols are not yet configured.

- 4. In the **Data LIF Configuration** section of the **Configure CIFS/NFS protocol** page, specify the details of the LIF that clients will use to access data:
	- a. Assign an IP address to the LIF automatically from a subnet you specify or manually enter the address.

b. Click **Browse** and select a node and port that will be associated with the LIF.

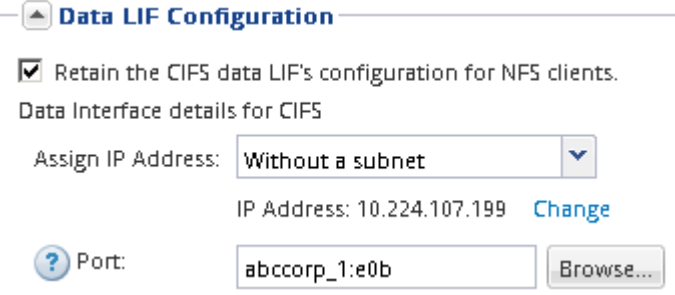

- 5. In the **CIFS Server Configuration** section, define the CIFS server and configure it to access the AD domain:
	- a. Specify a name for the CIFS server that is unique in the AD domain.
	- b. Specify the FQDN of the AD domain that the CIFS server can join.
	- c. If you want to associate an organizational unit (OU) within the AD domain other than CN=Computers, enter the OU.
	- d. Specify the name and password of an administrative account that has sufficient privileges to add the CIFS server to the OU.
	- e. If you want to avoid unauthorized access to all the shares on this SVM, select the option to encrypt data using SMB 3.0.

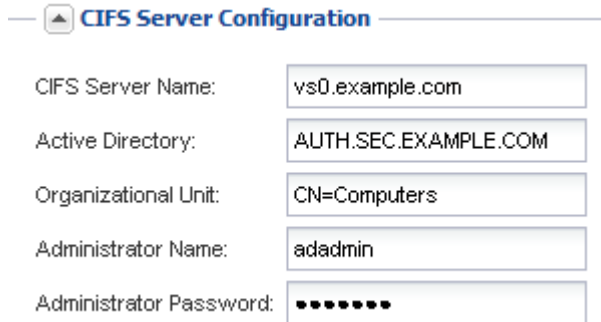

- 6. Create a volume for CIFS/SMB access and provision a share on it:
	- a. Name the share that CIFS/SMB clients will use to access the volume.

The name you enter for the share will also be used as the volume name.

b. Specify a size for the volume.

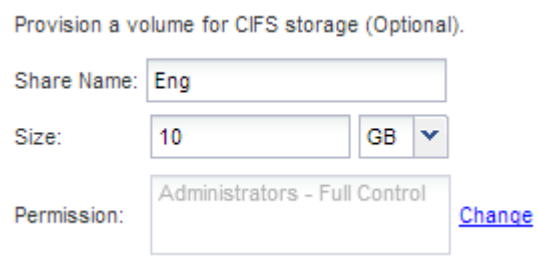

You do not have to specify the aggregate for the volume because it is automatically located on the aggregate with the most available space.

- 7. **Optional**: Restrict access to the share by modifying the share ACL:
	- a. In the **Permission** field, click **Change**.
	- b. Select the Everyone group, and click **Remove**.
	- c. **Optional**: Click **Add**, and enter the name of an administrator group defined in the Windows Active Directory domain that includes the SVM.
	- d. Select the new administrator group, and then select **Full Control**.
	- e. Click **Save and Close**.

#### 8. Click **Submit & Continue**.

The following objects are created:

- A data LIF named after the SVM with the suffix "\_cifs\_lif1"
- A CIFS server that is part of the AD domain
- A volume that is located on the aggregate with the most available space and has a name that matches the name of the share and ends in the suffix " CIFS volume"
- A share on the volume
- 9. For all other protocol configuration pages that are displayed, click **Skip** and configure the protocol later.
- 10. When the **SVM Administration** page is displayed, configure or defer configuring a separate administrator for this SVM:
	- Click **Skip** and configure an administrator later if required.
	- Enter the requested information and then click **Submit & Continue**.
- 11. Review the **Summary** page, record any information you might require later and then click **OK**.

The DNS administrator needs to know the CIFS server name and the IP address of the data LIF. Windows clients need to know the names of the CIFS server and the share.

#### **Results**

A new SVM is created with a CIFS server containing a new volume that is shared.

## <span id="page-5-0"></span>**Map the SMB server on the DNS server**

Your site's DNS server must have an entry pointing the SMB server name, and any NetBIOS aliases, to the IP address of the data LIF so that Windows users can map a drive to the SMB server name.

#### **Before you begin**

You must have administrative access to your site's DNS server. If you do not have administrative access, you must ask the DNS administrator to perform this task.

#### **About this task**

If you use NetBIOS aliases for the SMB server name, it is a best practice to create DNS server entry points for each alias.

#### **Steps**

1. Log in to the DNS server.

- 2. Create forward (A Address record) and reverse (PTR Pointer record) lookup entries to map the SMB server name to the IP address of the data LIF.
- 3. If you use NetBIOS aliases, create an Alias canonical name (CNAME resource record) lookup entry to map each alias to the IP address of the SMB server's data LIF.

### **Results**

After the mapping is propagated across the network, Windows users can map a drive to the SMB server name or its NetBIOS aliases.

# <span id="page-6-0"></span>**Verify SMB client access**

You should verify that you have configured SMB correctly by accessing and writing data to the share. You should test access using the SMB server name and any NetBIOS aliases.

### **Steps**

- 1. Log in to a Windows client.
- 2. Test access using the SMB server name:
	- a. In Windows Explorer, map a drive to the share in the following format: \ \\SMB\_Server\_Name\Share\_Name

If the mapping is not successful, it is possible that the DNS mapping has not yet propagated throughout the network. You must test access using the SMB server name later.

If the SMB server is named vs1.example.com and the share is named SHARE1, you should enter the following: \\vs0.example.com\SHARE1

b. On the newly created drive, create a test file, and then delete the file.

You have verified write access to the share using the SMB server name.

3. Repeat Step 2 for any NetBIOS aliases.

# <span id="page-6-1"></span>**Configure and verify CIFS client access**

When you are ready, you can give select clients access to the share by setting NTFS file permissions in Windows Explorer and modifying the share ACL in System Manager. Then you should test that the affected users or groups can access the volume.

### **Steps**

- 1. Decide which clients and users or groups will be given access to the share.
- 2. On a Windows client, use an administrator role to give the users or groups permissions to the files and folders.
	- a. Log in to a Windows client as an administrator who has sufficient administrative rights to manage NTFS permissions.
	- b. In Windows Explorer, right-click the drive, and then select **Properties**.
	- c. Select the **Security** tab, and adjust the security settings for the groups and users as required.
- 3. In System Manager, modify the share ACL to give Windows users or groups access to the share.
	- a. Navigate to the **Shares** window.
	- b. Select the share, and click **Edit**.
	- c. Select the **Permissions** tab, and give the users or groups access to the share.
- 4. On a Windows client, log in as one of the users who now has access to the share and files, and verify that you can access the share and create a file.

#### **Copyright information**

Copyright © 2024 NetApp, Inc. All Rights Reserved. Printed in the U.S. No part of this document covered by copyright may be reproduced in any form or by any means—graphic, electronic, or mechanical, including photocopying, recording, taping, or storage in an electronic retrieval system—without prior written permission of the copyright owner.

Software derived from copyrighted NetApp material is subject to the following license and disclaimer:

THIS SOFTWARE IS PROVIDED BY NETAPP "AS IS" AND WITHOUT ANY EXPRESS OR IMPLIED WARRANTIES, INCLUDING, BUT NOT LIMITED TO, THE IMPLIED WARRANTIES OF MERCHANTABILITY AND FITNESS FOR A PARTICULAR PURPOSE, WHICH ARE HEREBY DISCLAIMED. IN NO EVENT SHALL NETAPP BE LIABLE FOR ANY DIRECT, INDIRECT, INCIDENTAL, SPECIAL, EXEMPLARY, OR CONSEQUENTIAL DAMAGES (INCLUDING, BUT NOT LIMITED TO, PROCUREMENT OF SUBSTITUTE GOODS OR SERVICES; LOSS OF USE, DATA, OR PROFITS; OR BUSINESS INTERRUPTION) HOWEVER CAUSED AND ON ANY THEORY OF LIABILITY, WHETHER IN CONTRACT, STRICT LIABILITY, OR TORT (INCLUDING NEGLIGENCE OR OTHERWISE) ARISING IN ANY WAY OUT OF THE USE OF THIS SOFTWARE, EVEN IF ADVISED OF THE POSSIBILITY OF SUCH DAMAGE.

NetApp reserves the right to change any products described herein at any time, and without notice. NetApp assumes no responsibility or liability arising from the use of products described herein, except as expressly agreed to in writing by NetApp. The use or purchase of this product does not convey a license under any patent rights, trademark rights, or any other intellectual property rights of NetApp.

The product described in this manual may be protected by one or more U.S. patents, foreign patents, or pending applications.

LIMITED RIGHTS LEGEND: Use, duplication, or disclosure by the government is subject to restrictions as set forth in subparagraph (b)(3) of the Rights in Technical Data -Noncommercial Items at DFARS 252.227-7013 (FEB 2014) and FAR 52.227-19 (DEC 2007).

Data contained herein pertains to a commercial product and/or commercial service (as defined in FAR 2.101) and is proprietary to NetApp, Inc. All NetApp technical data and computer software provided under this Agreement is commercial in nature and developed solely at private expense. The U.S. Government has a nonexclusive, non-transferrable, nonsublicensable, worldwide, limited irrevocable license to use the Data only in connection with and in support of the U.S. Government contract under which the Data was delivered. Except as provided herein, the Data may not be used, disclosed, reproduced, modified, performed, or displayed without the prior written approval of NetApp, Inc. United States Government license rights for the Department of Defense are limited to those rights identified in DFARS clause 252.227-7015(b) (FEB 2014).

#### **Trademark information**

NETAPP, the NETAPP logo, and the marks listed at<http://www.netapp.com/TM>are trademarks of NetApp, Inc. Other company and product names may be trademarks of their respective owners.